# Indice generale

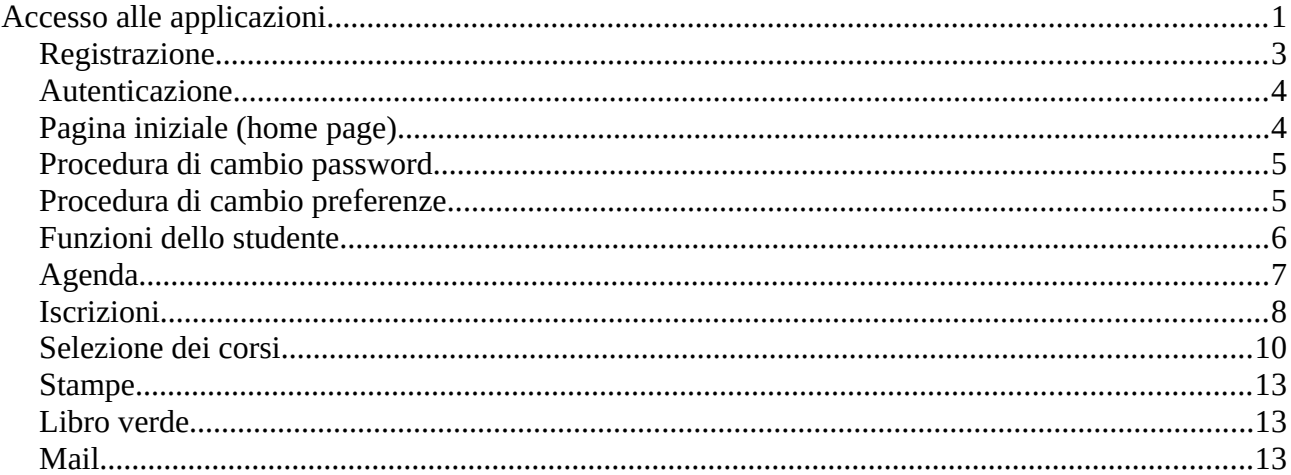

# <span id="page-0-0"></span>Accesso alle applicazioni

L'applicazione è accessibile tramite un browser ( è consigliato l'utilizzo di Firefox, Google Chrome o Microsoft Edge ) all'indirizzo: https://corsi.unitrepavia.it.

Viene visualizzata la pagina pubblica del sito (accessibile da tutti senza autenticazione).

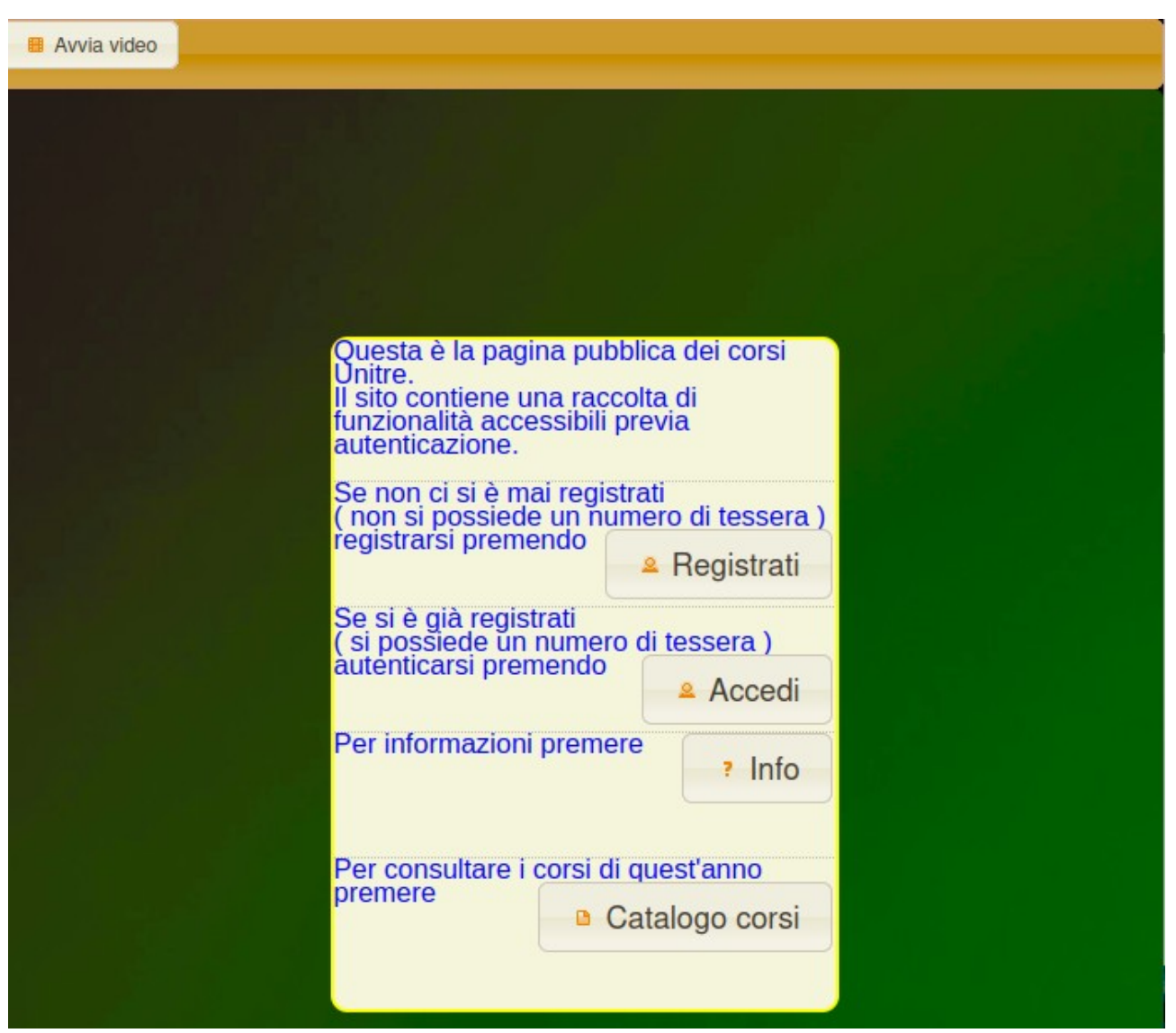

Sono presenti 5 pulsanti che attivano altrettante funzioni:

- "Avvia video" presenta un breve video introduttivo all'utilizzo delle funzionalità di base del sito
- "Registrati" permette la registrazione di un nuovo utente
- "Accedi" avvia l'accesso per un utente già registrato
- "Info" visualizza questo manuale
- "Catalogo corsi" visualizza il catalogo dei corsi dell'anno corrente (libro verde).

Per utilizzare il sito è necessario autenticarsi fornendo un nome utente e relativa password.

### **Registrazione**

Se l'utente non è ancora registrato in anagrafica(non ha ancora un numero di tessera), deve richiedere la registrazione tramite il pulsante "Registrati".

contrassegnati da un  $*$  sono o fiscale lo calcola automaticamente se si sono valorizzati correttamente i campi necessari (cognome, nome, sesso, data di nascita e comune di nascita), va comunque controllato ed eventualmente corretto manualmente.

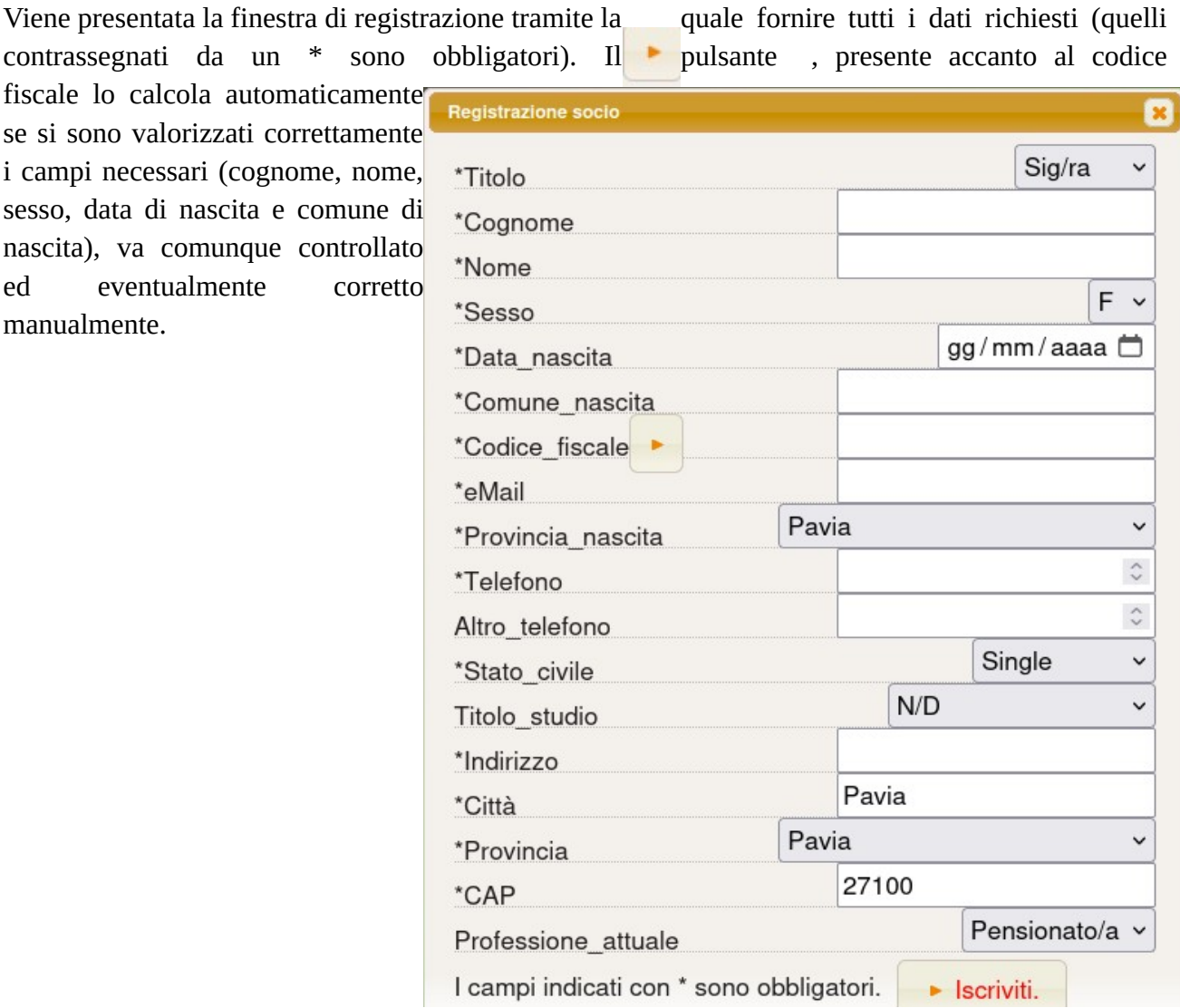

#### WRN:

<sup>\*\*\*\*\*\*\*\*\*</sup> richiesta di registrazione<br>ricevuta in gata 2023-08-09 11:31:49

Per accedere all'applicazione, chiudere<br>questa finestra e premere il pulsante<br>'Accedi'.

Premendo "Iscriviti" si effettua la registrazione e l'utente Nella finestra che si aprirà immettere: viene registrato nell'archivio consentendogli in tal

modo di effettuare il primo accesso utilizzando come **user la mail indicata nella registrazione** e come **password quella iniziale indicata**.

### **Autenticazione**

Si potrà quindi accedere alla procedura di autenticazione tramite il pulsante "Accedi" nella

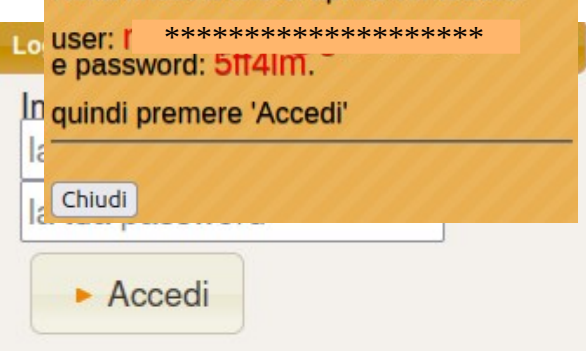

Password dimenticata?

chiama il numero 0382530619<br>o invia una mail a didattica@unitrepavia.it

chiedendo di resettarla!

pagina principale. Viene presentata la finestra di autenticazione necessaria per identificare l'utente e presentargli le funzionalità personalizzate.

Inserire nel primo campo la mail con cui si è registrati e nel secondo campo la password relativa, che inizialmente è **5ff4lm** (assegnata automaticamente all'atto della registrazione). Premere quindi il pulsante "Accedi".

!!!IMPORTANTE: La password iniziale deve essere modificata al primo accesso con una a scelta dell'utente tramite la procedura di cambio password che si rende disponibile dopo l'accesso.

Nel caso si fosse smarrita la password (dopo averla modificata), viene indicata la procedura per richiedere il suo ripristino al valore iniziale (**5ff4lm**).

# **Pagina iniziale (home page)**

Effettuato l'accesso, si presenta il desktop della home page privata dell'utente con le icone relative alle funzioni disponibili per il suo profilo. 5 home

I pulsanti presenti in alto a sinistra consentono:

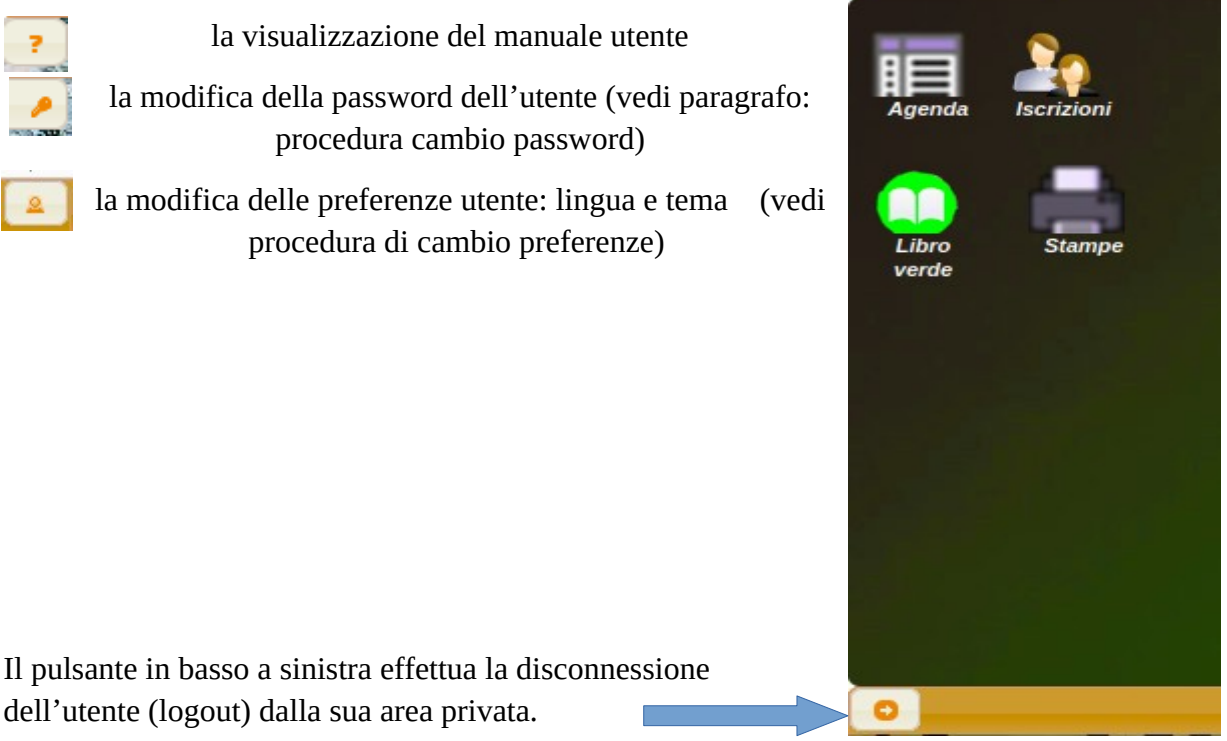

# **Procedura di cambio password**

Utilizzando il pulsante in alto a sinistra:

Viene visualizzata la finestra di "Cambio password" in cui occorre riempire tutti i campi e salvare premendo il pulsante

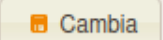

La nuova password sarà operativa al prossimo accesso.

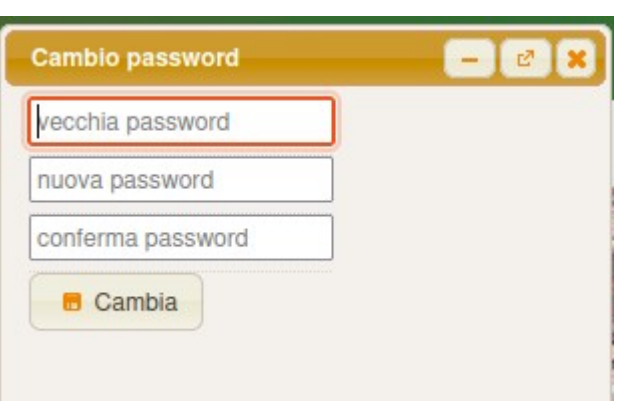

### **Procedura di cambio preferenze**

Utilizzando il pulsante in alto a sinistra: si può personalizzare l'interfaccia dell'applicazione per l'utente.

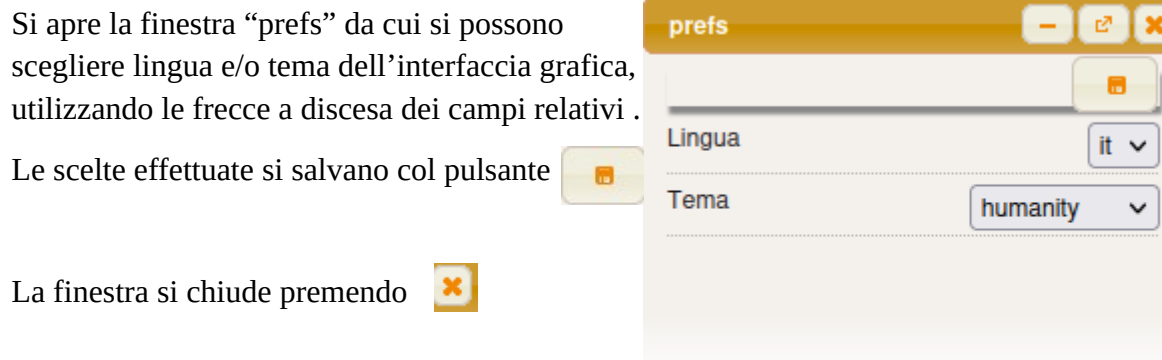

Per le funzionalità specifiche dell'utente si rimanda al manuale online disponibile nell'applicazione tramite il pulsante  $\left\lceil \frac{1}{2} \right\rceil$ , presente in alto a sinistra della pagina.

Il manuale potrà essere visualizzato ed anche scaricato sul proprio computer.

# <span id="page-5-0"></span>**Funzioni dello studente**

Le funzionalità sono accessibili tramite le apposite icone presenti nell'interfaccia grafica ( desktop ) dello studente rappresentata nella figura seguente:

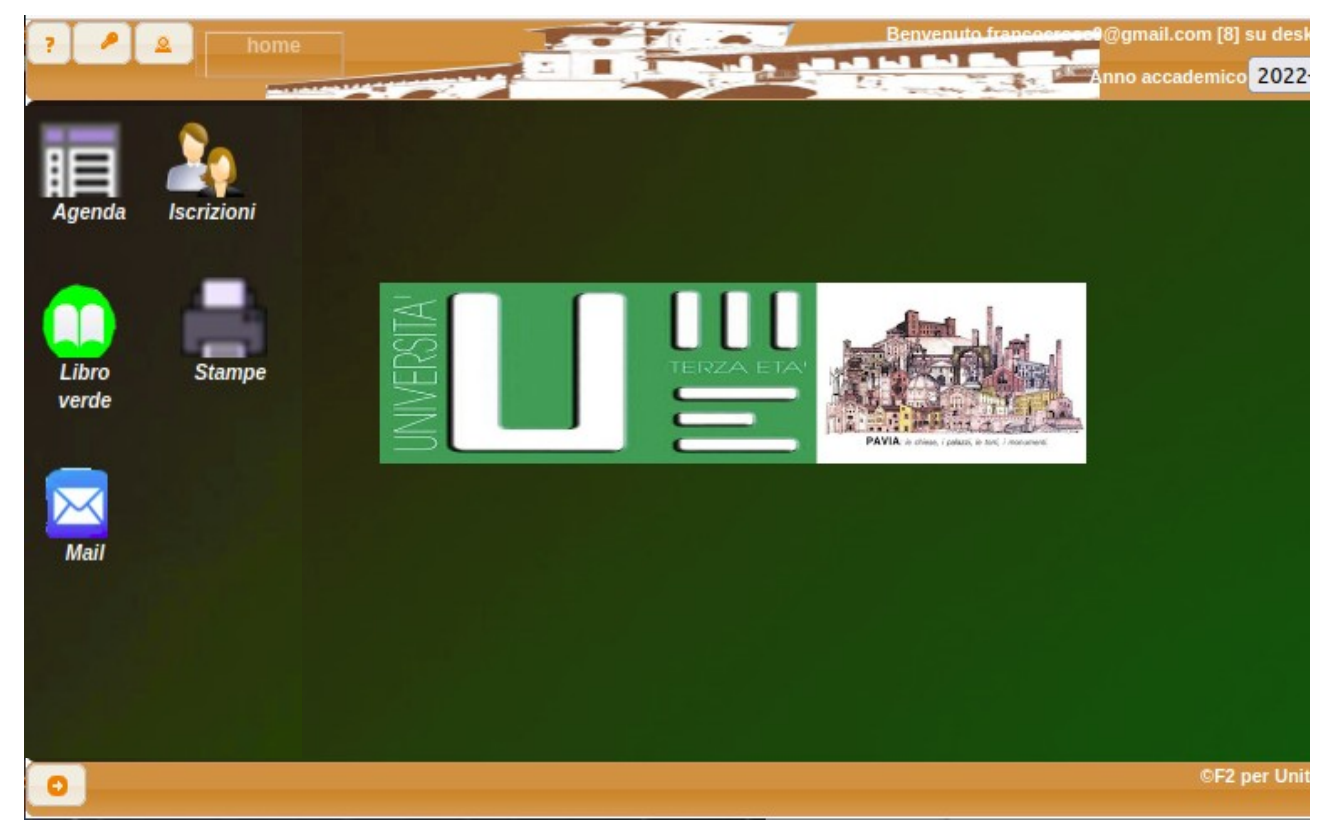

Da questa si possono scegliere le funzioni disponibili tramite le icone presenti:

- Agenda
- Iscrizioni
- Libro verde
- Stampe
- Mail

Di seguito si descrivono in dettaglio le funzioni disponibili allo studente.

# <span id="page-6-0"></span>**Agenda**

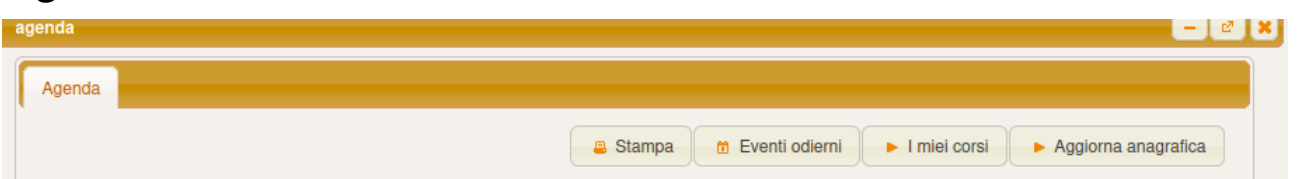

La finestra "Agenda" presenta 4 pulsanti:

- "Stampa" per stampare la schermata.
- "Eventi odierni" per visualizzare gli impegni del giorno corrente, ossia i corsi che avranno luogo in giornata ai quali lo studente si è iscritto regolarmente. Per i corsi online è presente nell'ultima colonna un pulsante per accedere direttamente alla piattaforma online.
- I miei corsi" per visualizzare tutti i corsi cui lo studente è iscritto:

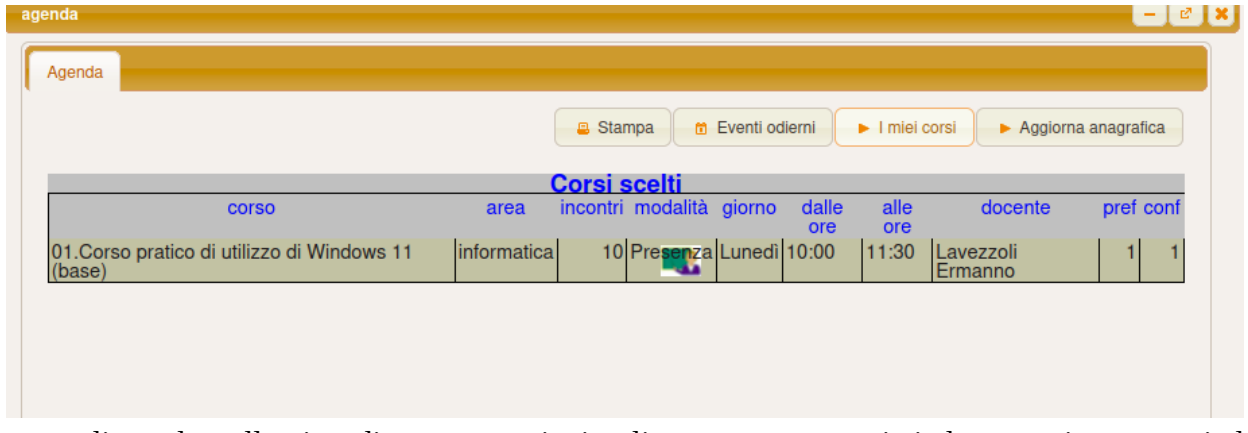

cliccando sulla riga di un corso si visualizzano, se presenti, i documenti presentati dal docente a supporto degli incontri. Cliccando sul documento lo si visualizza e si può salvare sul proprio PC.

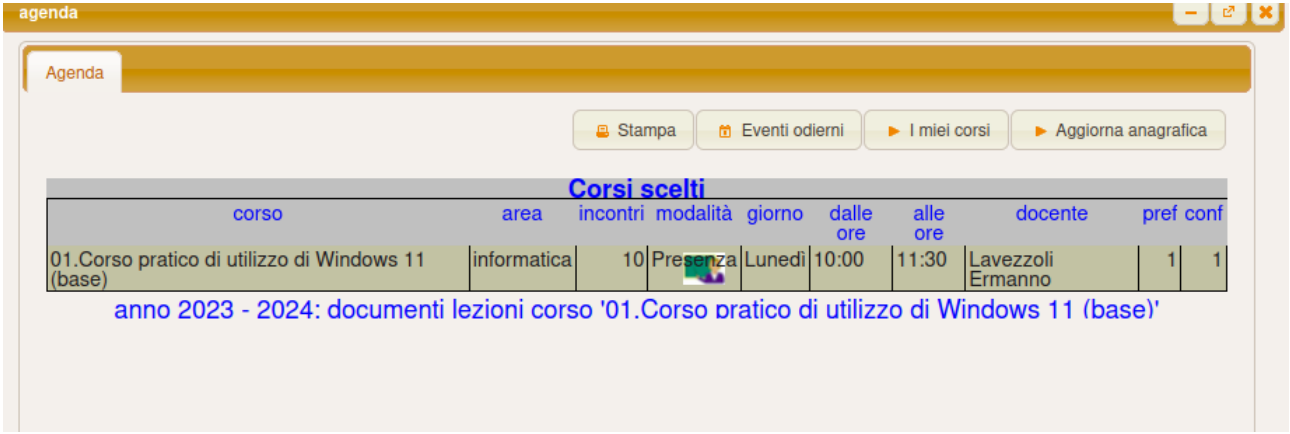

• "Aggiorna anagrafica" per modificare i propri dati anagrafici che apre la finestra per l'inserimento dei dati da modificare (la stessa della registrazione).

### <span id="page-7-0"></span>**Iscrizioni**

Si descrivono di seguito le modalità per la selezione dei corsi di interesse.

Ad inizio anno accademico tutti i soci dispongono di un accesso limitato alle funzionalità, in attesa che venga fornita evidenza del versamento della quota annuale di associazione; compare un messaggio che invita ad effettuare la sottoscrizione della quota.

Per procedere alla scelta dei corsi cliccare sull'icona "Iscrizioni".

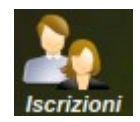

Compare la finestra per la selezione dei corsi il cui contenuto iniziale dipende dalle seguenti condizioni:

1. Le iscrizioni non sono ancora aperte:

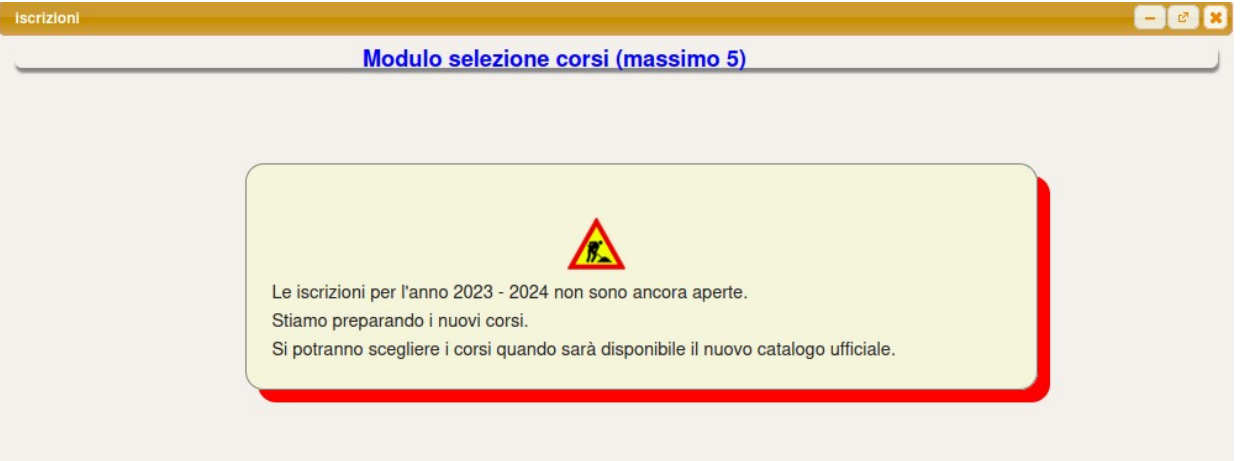

2. Non si è ancora richiesto il rinnovo della quota sociale per l'anno corrente

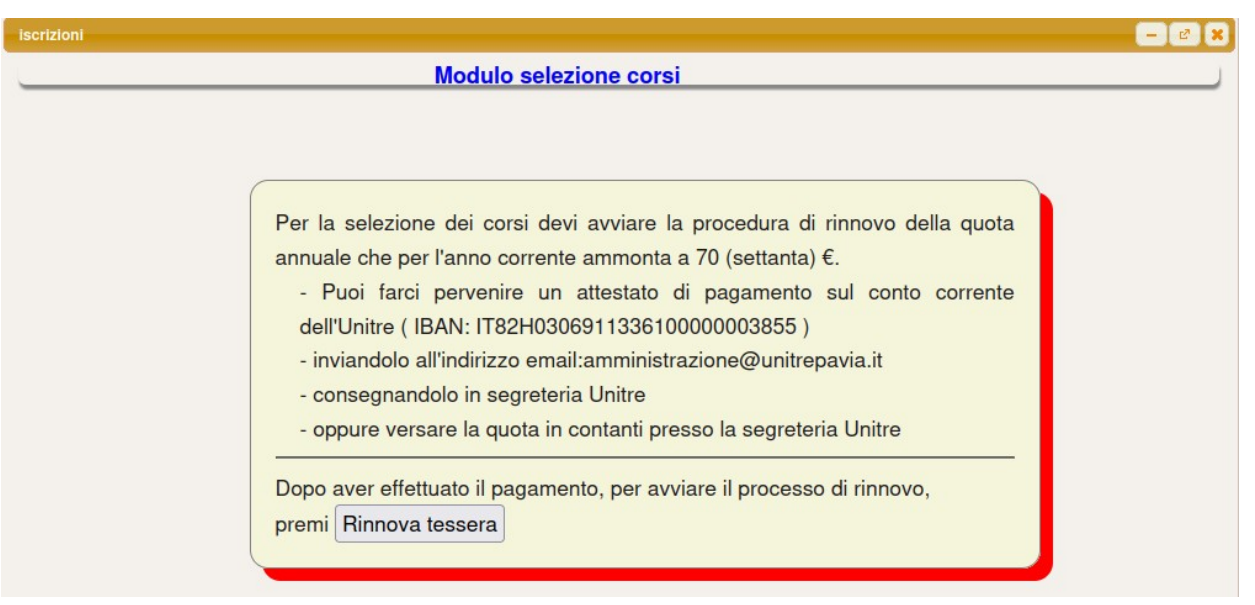

Per procedere premere il pulsante "Rinnova tessera" che modifica il contenuto come nel caso 3.

3. Se il rinnovo è già stato richiesto si possono effettuare le scelte dei corsi di interesse.

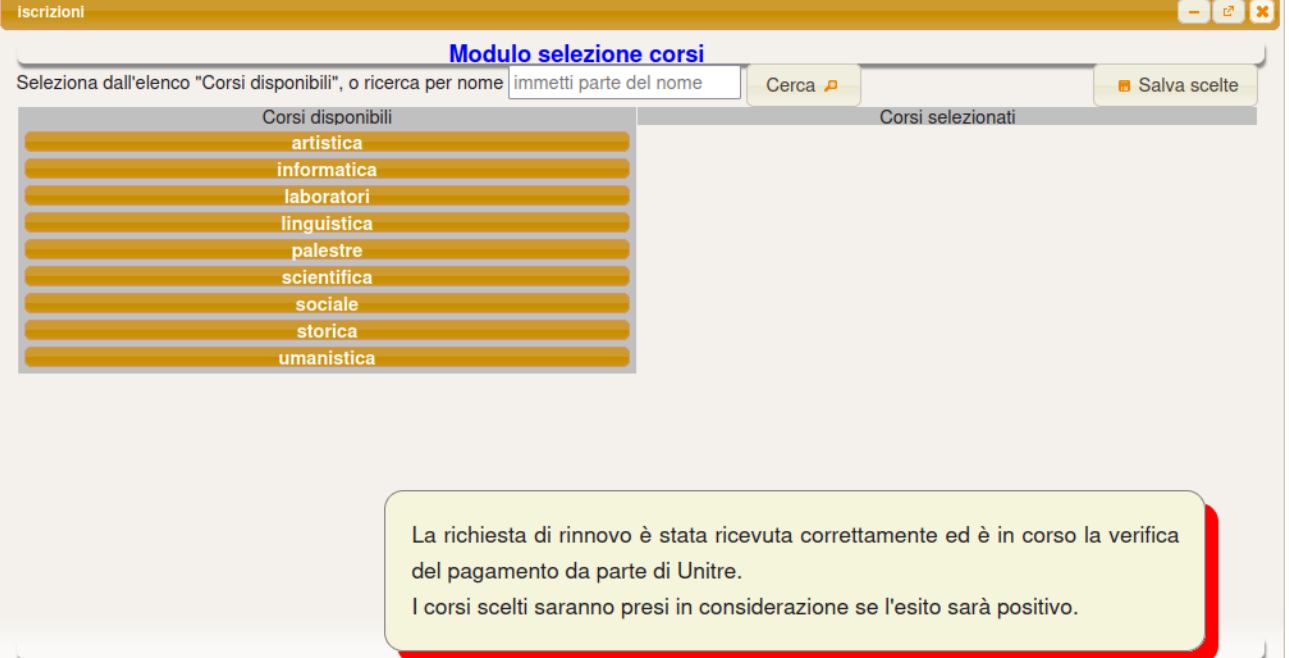

4. Quando Unitre avrà registrato l'avvenuto pagamento sparisce il messaggio bordato in rosso in basso a destra e compare la conferma del rinnovo

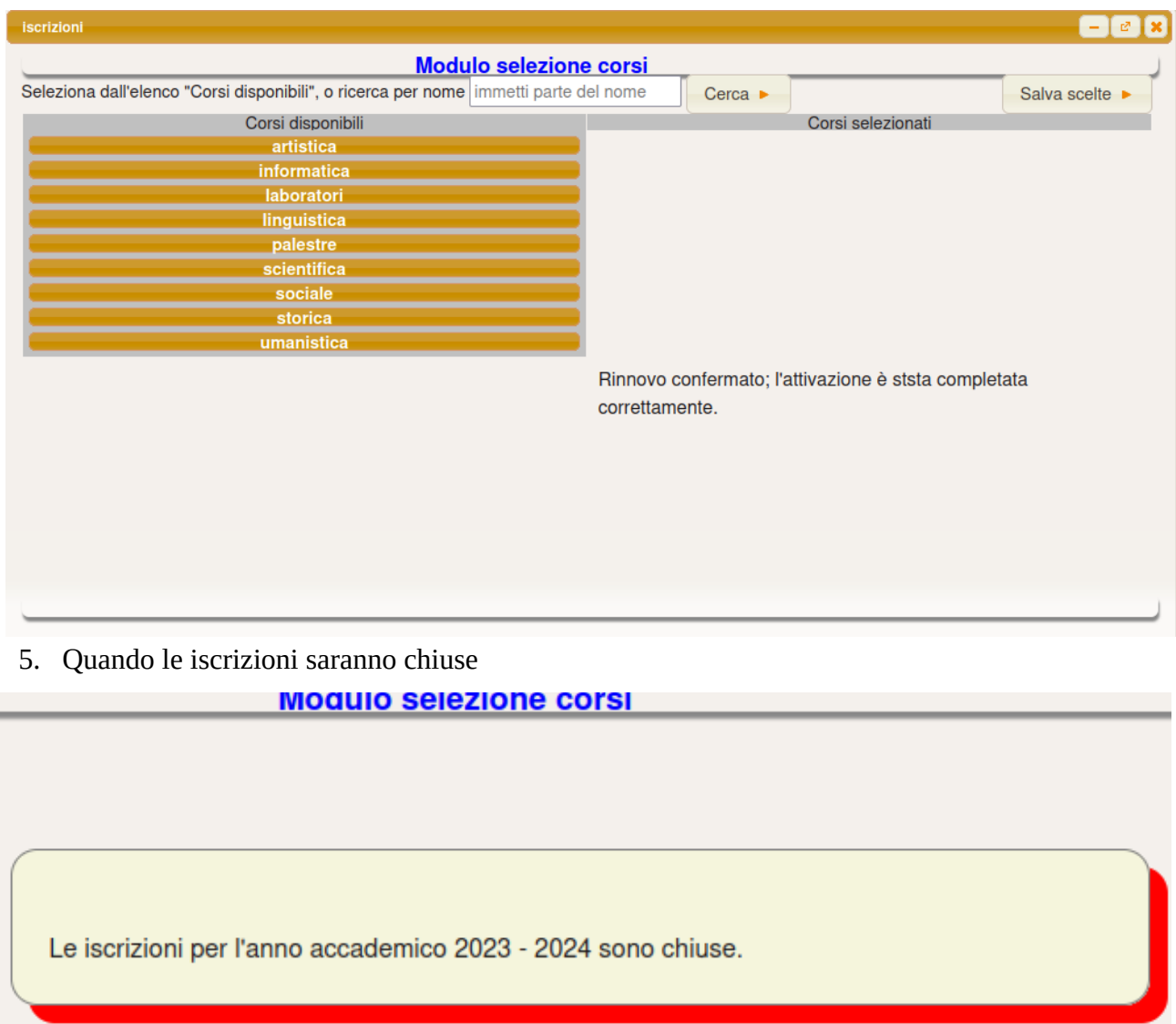

### **Selezione dei corsi**

Le funzionalità di seguito elencate consentono la selezione dei corsi che il socio richiede di frequentare fintanto che le iscrizioni risultano aperte da Unitre.

Nella sezione di sinistra "Corsi disponibili" sono elencate le aree tematiche.

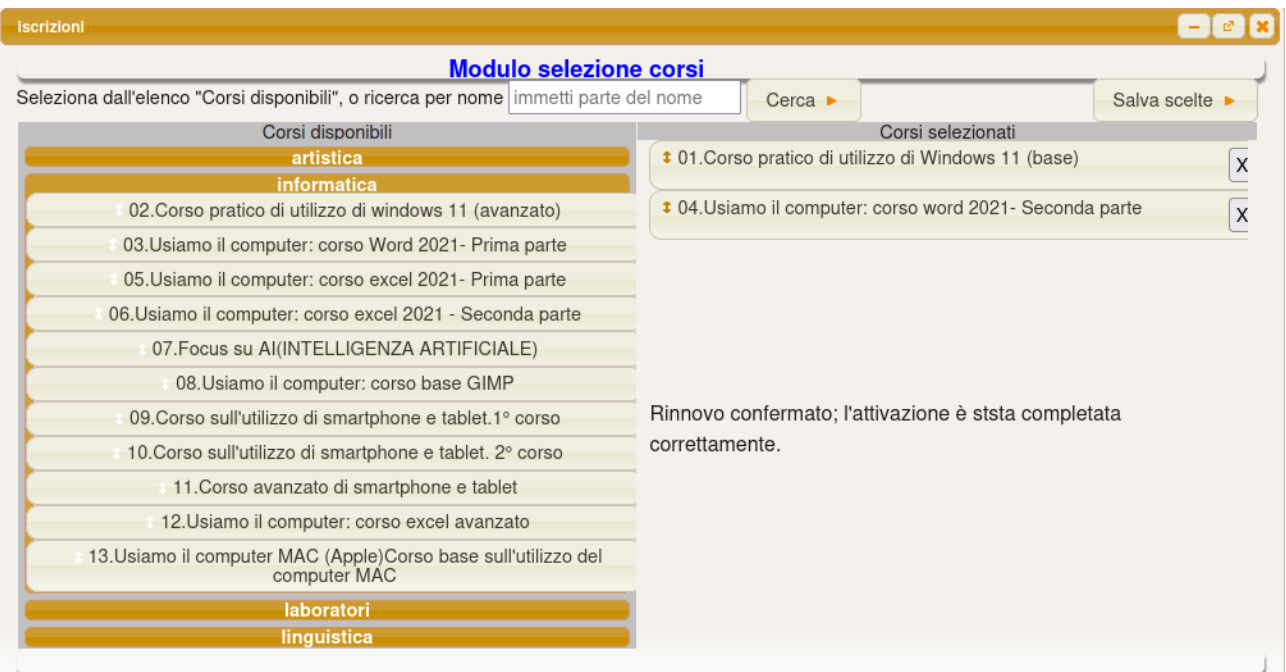

Cliccando sul titolo dell'area, vengono presentati tutti i corsi ad essa relativi, tranne quelli eventualmente già selezionati in precedenza che compariranno nella sezione di destra "Corsi selezionati".

Le scelte verranno spostate nella sezione di destra "Corsi selezionati".

L'ordine in cui sono elencati i corsi scelti corrisponde alla preferenza espressa dal socio ( quelli più in alto hanno la preferenza più alta). L'ordine delle scelte può essere modificato trascinando verso l'alto o verso il basso il singolo corso.

La selezione di un corso può essere eliminata premendo il pulsante "X" corrispondente; il corso verrà riportato nei "Corsi disponibili".

Per salvare le selezioni premere il pulsante

Salva scelte •

Il sistema controlla che non si selezionino più di 5 corsi emettendo un messaggio quando si tenta di sceglierne di più. E' possibile eliminare un corso selezionato per sostituirlo con un altro cliccando sul pulsate "X" a fianco del titolo del corso da rimuovere.

Viene inoltre controllato che i corsi scelti non siano in sovrapposizione temporale.

Se si tenta di selezionare un corso che è in sovrapposizione con un altro selezionato precedentemente si ottiene un messaggio che riporta i corsi in sovrapposizione.

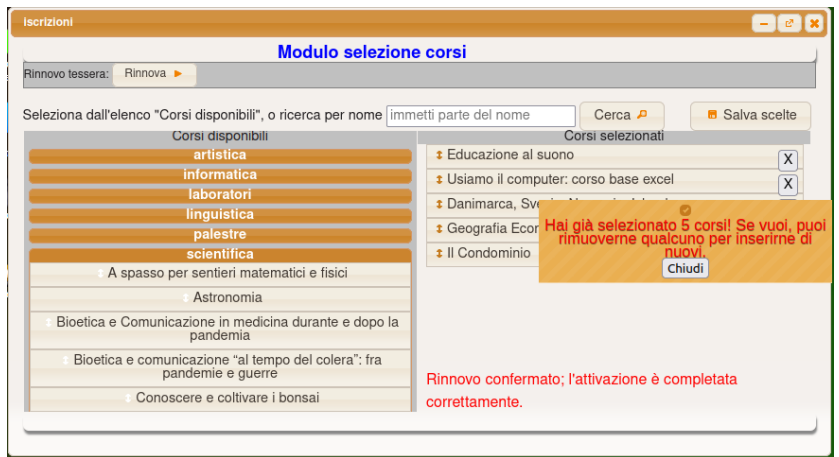

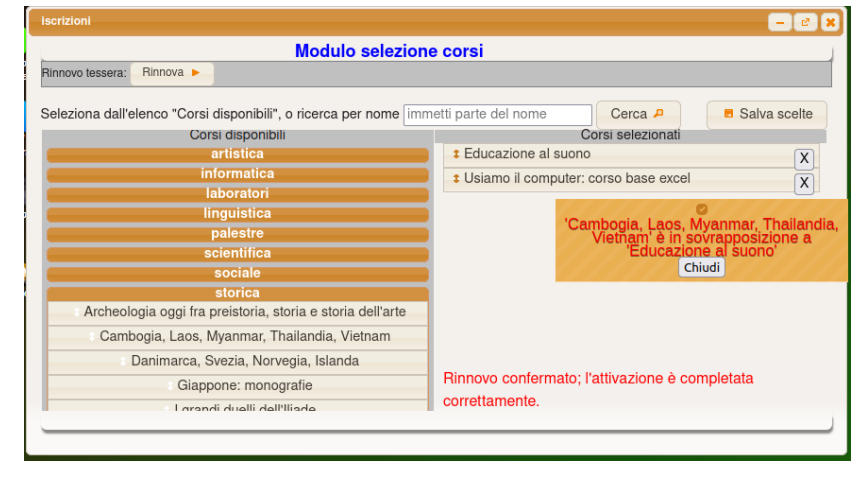

## <span id="page-12-1"></span>**Libro verde**

Visualizza il catalogo dei corsi dell'anno.

# <span id="page-12-2"></span>**Stampe**

La sezione delle stampe si avvia con l'icona

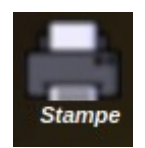

Il menu "Stampe" consente di visualizzare, ed eventualmente stampare, alcuni report specifici per lo studente relativi all'anno corrente o allo storico degli anni precedenti.

Per scegliere i report cliccare sulla cartella desiderata quindi scegliere il report tra quelli presenti nella cartella selezionata.

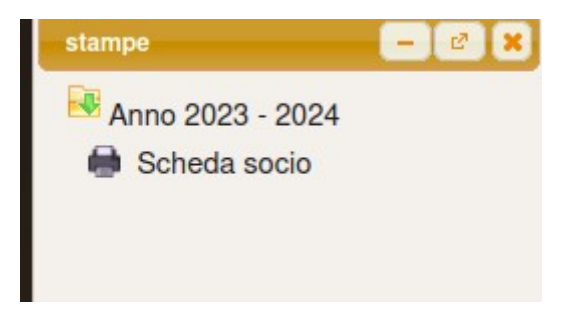

Scheda socio visualizza l'anagrafica e le iscrizioni a partire dall'anno 2021.

<span id="page-12-0"></span>**Mail**

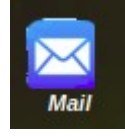

 Selezionando questa icona si possono visualizzare le mail generate da Unitre per comunicare i corsi per i quali è stata confermata l'iscrizione.